SDS 2.0

# Smart Digital Systems

User Guide for L2 & L3 Teams | Managing ITSM Change Request

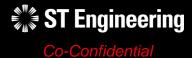

#### **AGENDA**

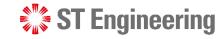

#### Table of Contents

#### 1. ITSM Change Request

- About ITSM Change Request
- Process Flow Overview
- How to Process a Change Request
- Login
- Homepage

#### 2. Change Request

- Change Request Menu List
- Overview
- Creating a New Change Request
- View List of Change Requests
- View a Change Request
- Edit Change Request Information
- Assign or Re-Assign Change Request
- Duplicated Change Request
- Reject Change Request
- Create a Plan or Re-Plan
- Approve or Reject Plan
- Implement a Plan

- Monitor Implementation
- Re-Open and Assign Plan
- Close Change Request
- Activity Panel

#### 3. Other

- Export from Table
- List of Contacts
- Preferences
- Change Password
- Logoff

# ITSM Change Request

- About ITSM Change Request
- Process Flow Overview
- How to Process a Change Request

- Login
- Homepage

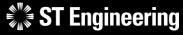

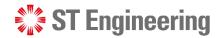

#### **About ITSM Change Request**

L2 & L3 Teams create change requests when there is a requirement to enhance SDS2.0 system design, functionality or system updates.

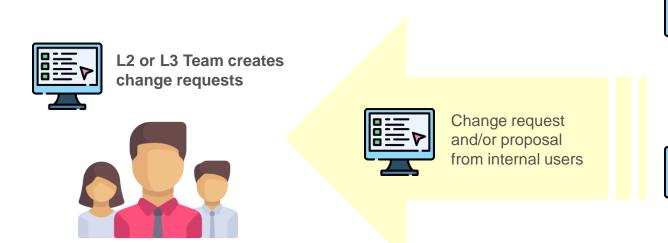

Internal

system

updates

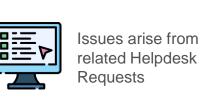

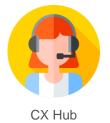

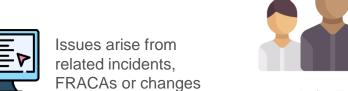

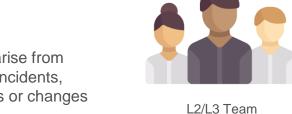

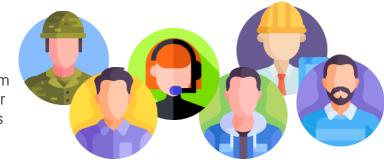

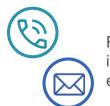

Feedback from internal and/or external users

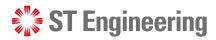

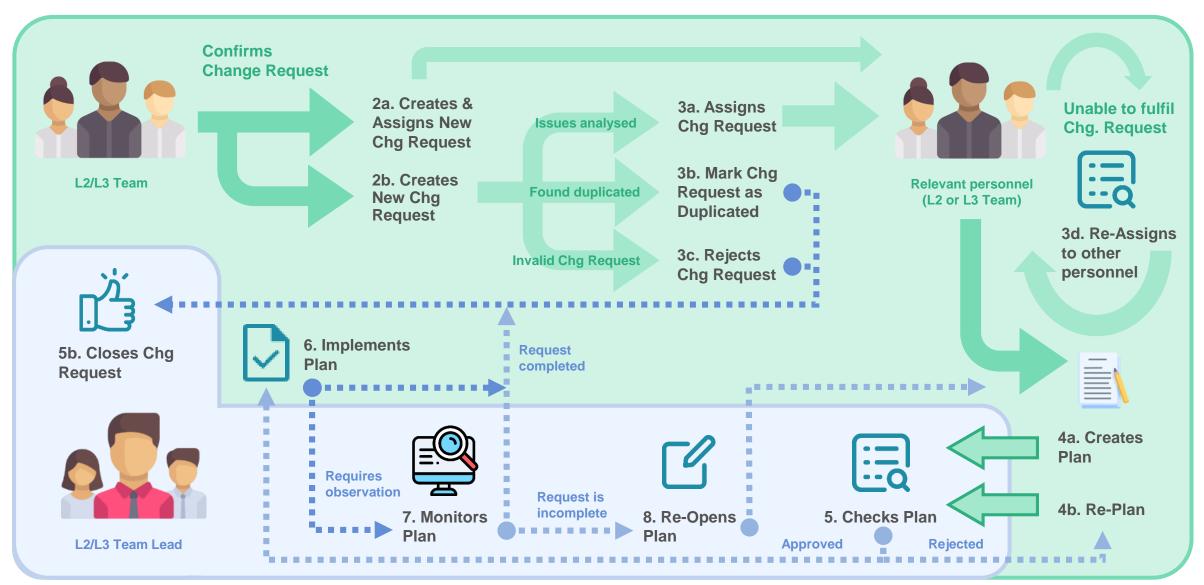

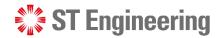

#### **How to Process a Change Request**

L2 or L3 Team go through discussions triggered by internal or external request for enhancement.

(Note: For external party, a separate document will be issued and needs to be signed for a change request)

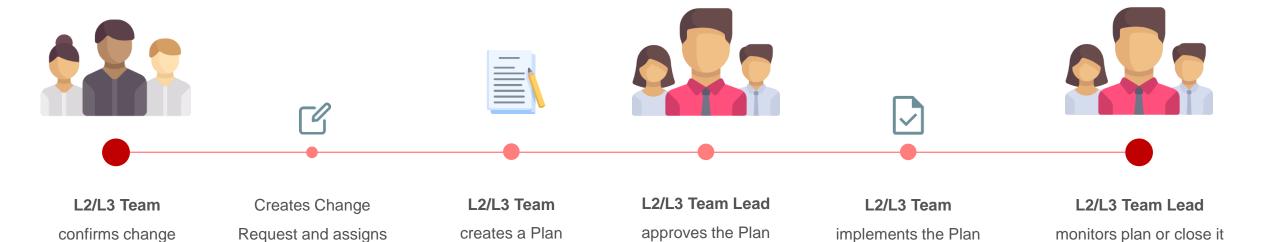

request internally

to L2/L3 Team

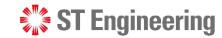

# Login (1)

To access SDS2.0:

https://sds.stengg.com

Then select Visit Site

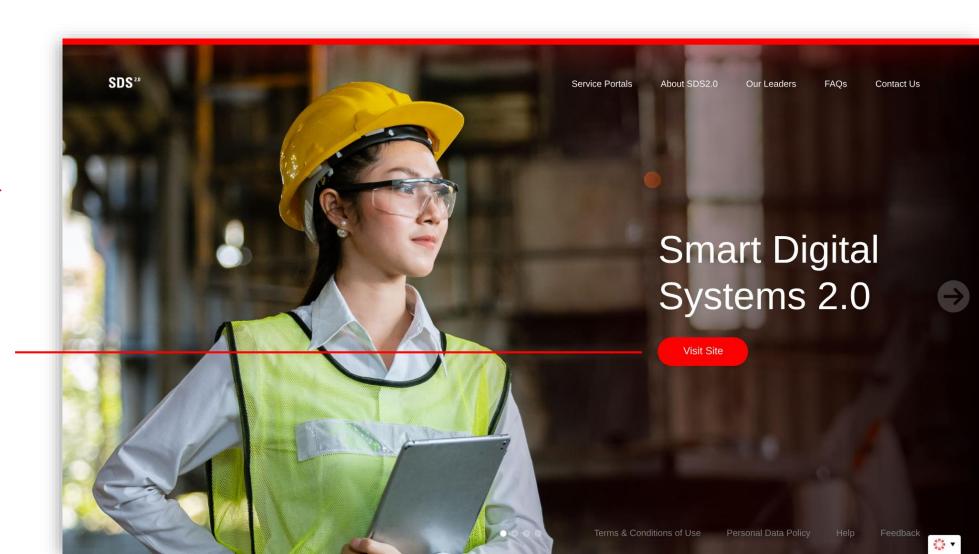

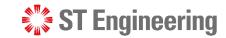

# Login (2)

Enter your username and Password here and click **Sign In**.

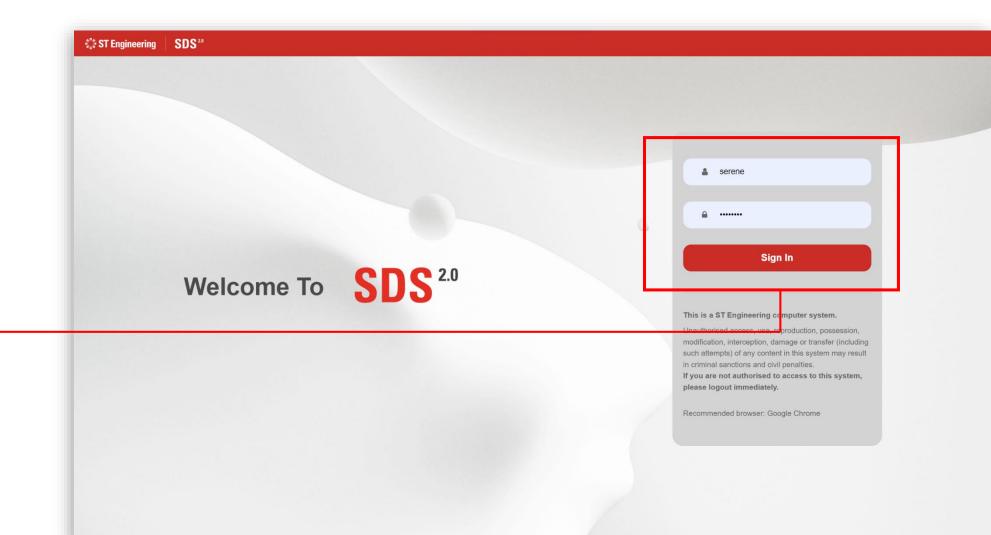

#### ITSM CHANGE REQUEST

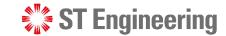

# Login (3)

Select Enter Portal
link under Helpdesk
System Support
section

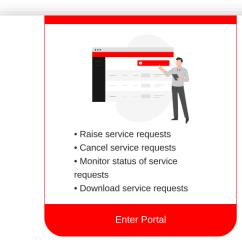

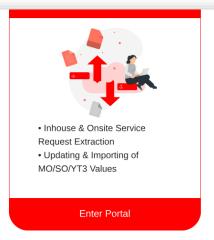

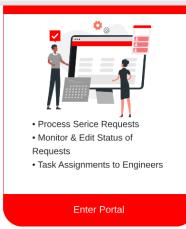

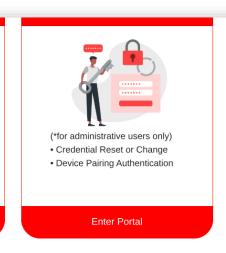

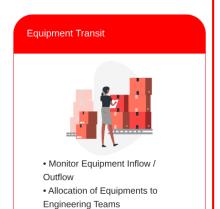

Enter Portal

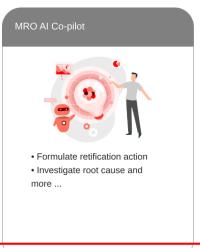

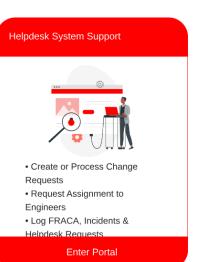

#### ITSM CHANGE REQUEST

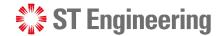

#### **Homepage**

Once logged in, you will be at homepage where you can view your assigned incidents.

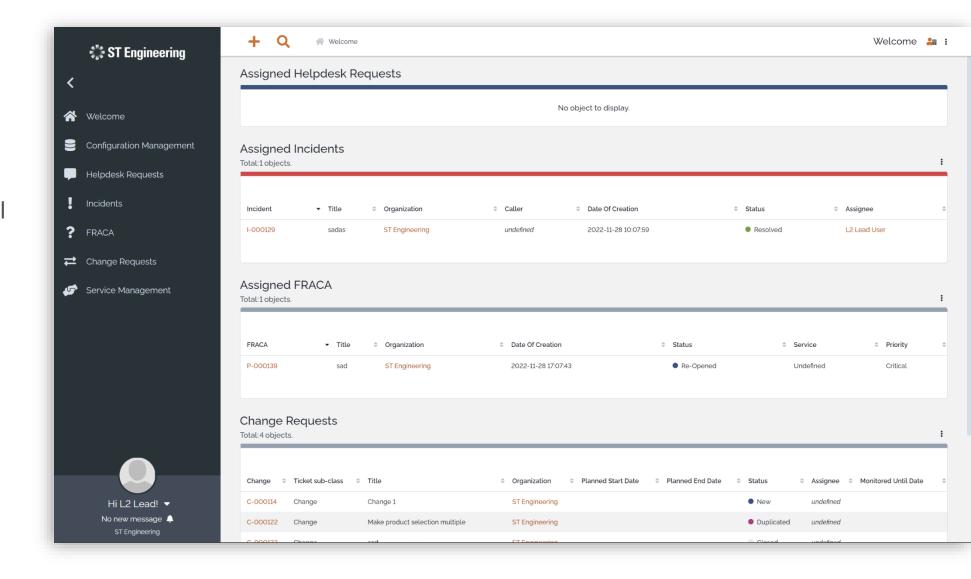

# Change Request

- Change Request Menu List
- Overview
- Creating a New Change Request
- View List of Change Requests

- View a Change Request
- Edit Change Request Information
- Assign or Re-Assign Change Request
- Duplicated Change Request

- Reject Change Request
- Create a Plan or Re-Plan
- Approve or Reject Plan
- Implement a Plan

- Monitor Implementation
- Re-Open and Assign Plan
- Close Change Request
- Activity Panel

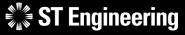

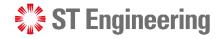

#### **Change Request Menu List**

Dashboard for Change Management : > Q FRACA > P-000143 > A Welcome > C Overview **ST Engineering** e last 7 days Number of changes for the last 7 days Matches from all menu groups will be displayed Change Requests Welcome Configuration Management Overview New Change Helpdesk Requests Search For Changes Incidents Shortcuts From side navigation, go Changes Assigned To Me ? FRACA Open Change Requests to **Change Requests** to Pending Approval Change Requests Changes by status for the last 7 days last 7 days Changes In Monitored Total: O objects. view change request Service Management Count Count menu list. No data available in this table Hi L3 Lead! ▼ No new message 🔔 Co-Confidential

#### **CHANGE REQUEST**

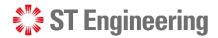

#### **Overview**

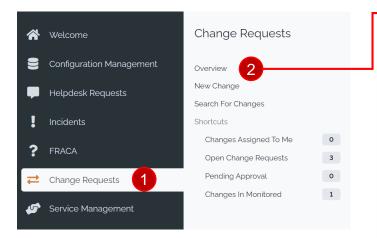

Select 1 Change Request >

Overview to see the general view of all change requests.

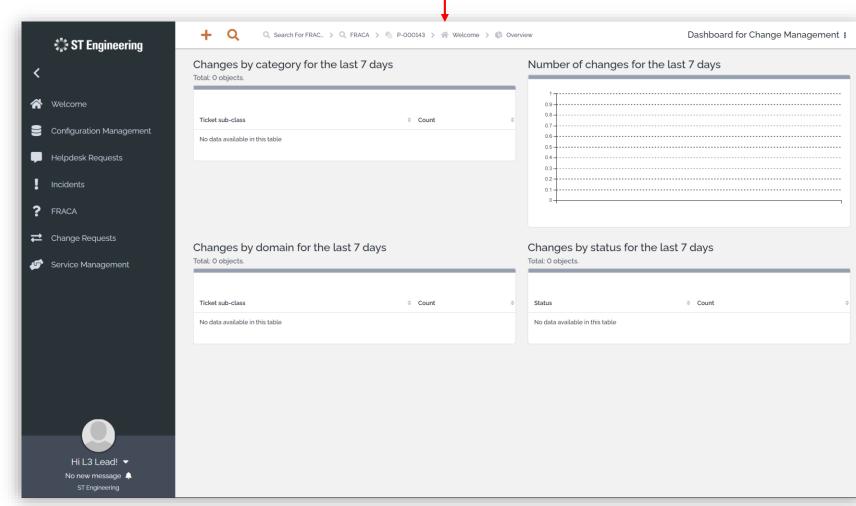

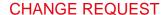

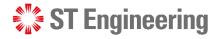

# **Creating a New Change Request (1)**

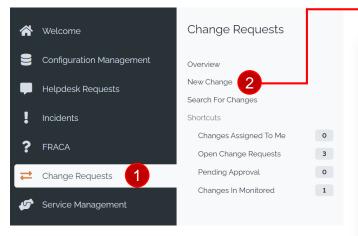

> 2 New Change to create a new change request.

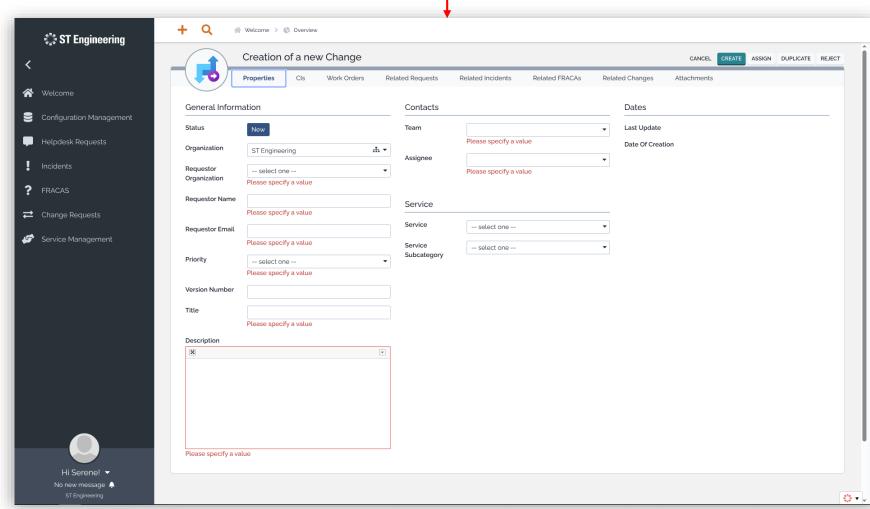

#### **CHANGE REQUEST**

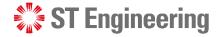

# **Creating a New Change Request (2)**

There are 8 sections shown when creating a new change request:

**Properties** – Detailed information

**Cls** – Configuration Items

Work Orders - Work dedicated

Related Requests, Incidents,
FRACAs and Changes – Linked
issues

**Attachments** – Linked files

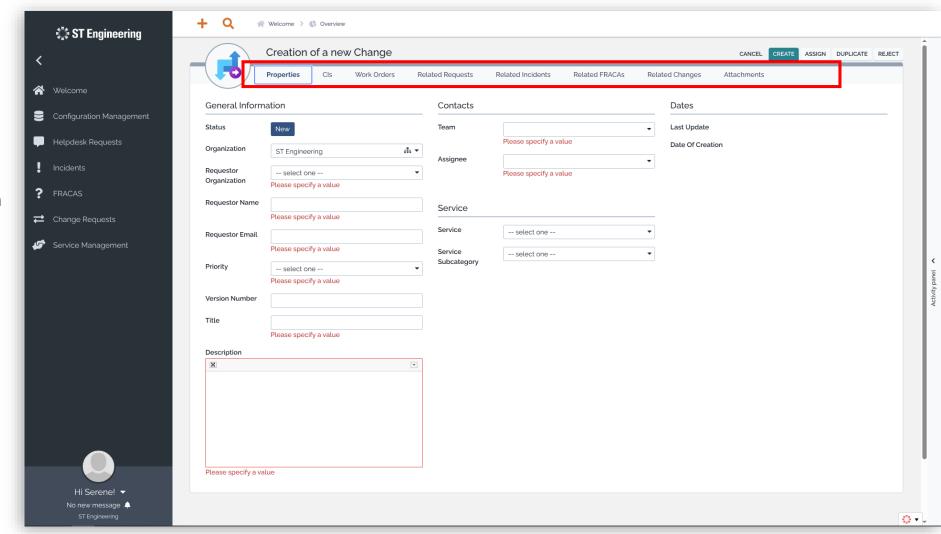

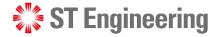

# **Creating a New Change Request (3)**

Work orders can only be added after a change request has been created.

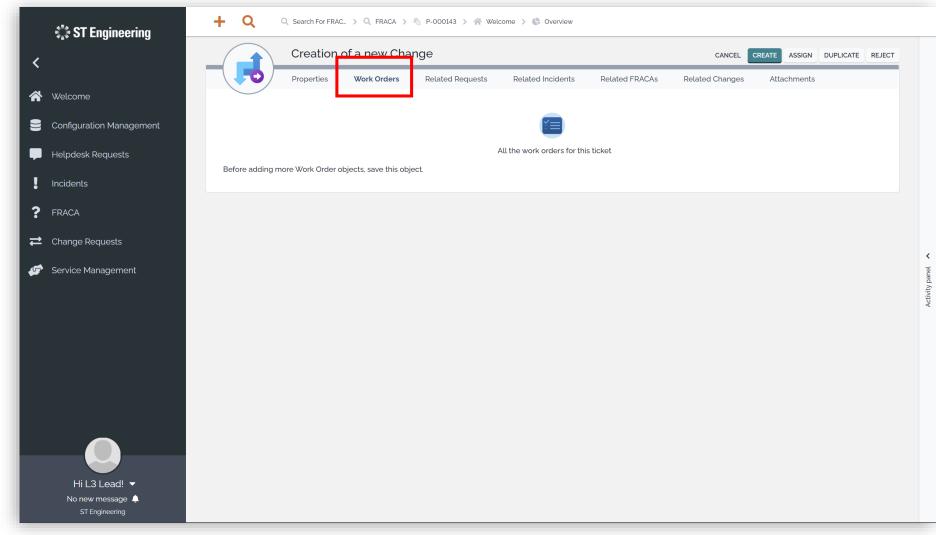

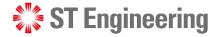

### **Creating a New Change Request (4)**

#### **Adding a Work Order**

After a new change request is created, select the edit icon to edit changes to request.

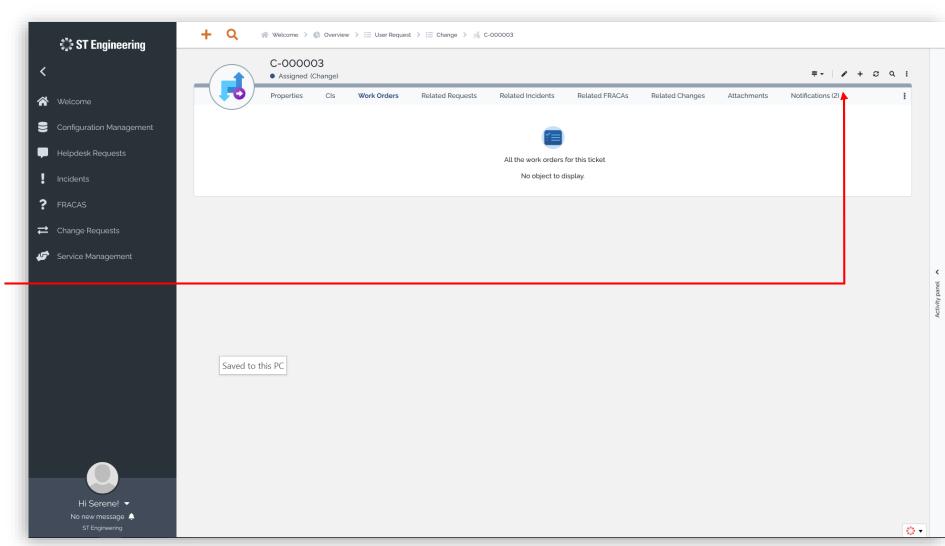

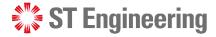

### **Creating a New Change Request (5)**

#### **Adding a Work Order**

- 1 Under Work Orders section, select
- 2 + Create a Work Order

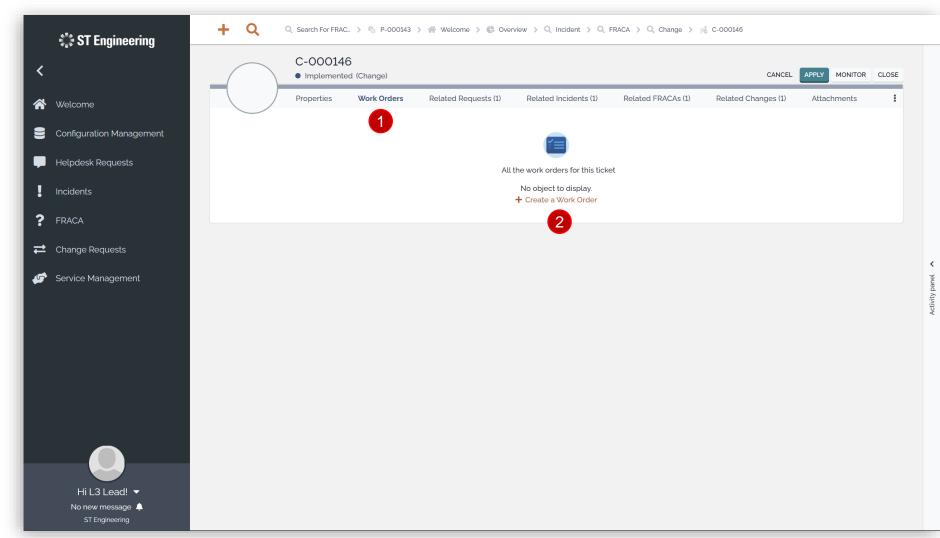

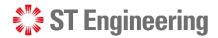

### **Creating a New Change Request (6)**

#### **Adding a Work Order**

Input the relevant details for your work order and select [Create].

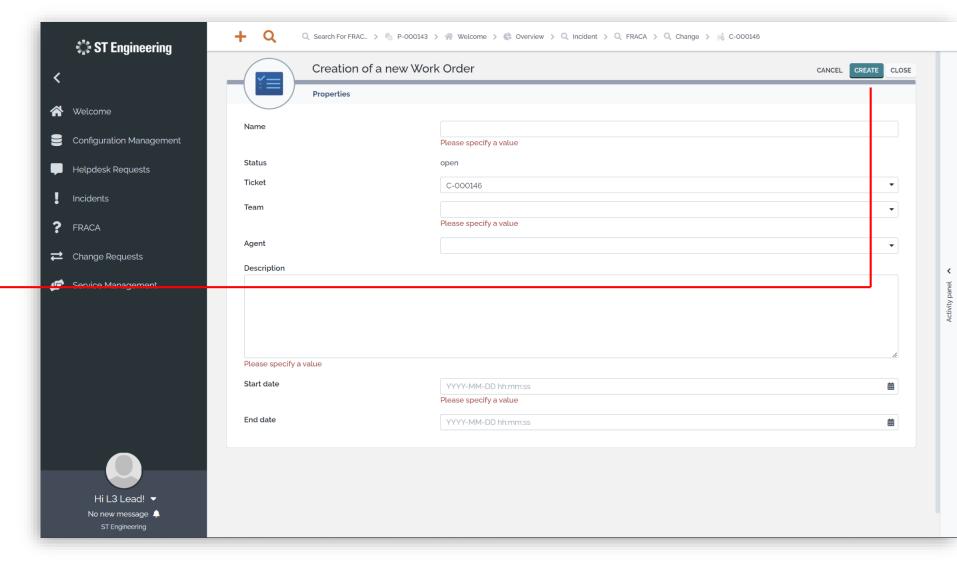

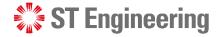

# **Creating a New Change Request (7)**

#### **Complete a Work Order**

Once you have completed your work order, you can **Close** it —from the dropdown icon.

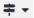

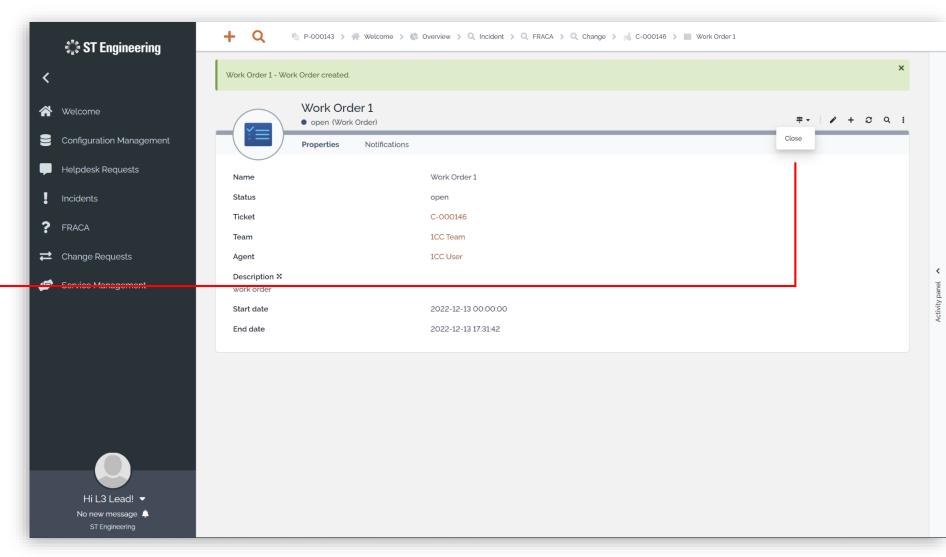

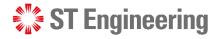

### **Creating a New Change Request (8)**

Related requests, incidents, FRACAS and Changes Tab

1 To link related requests, incidents, FRACAs or changes, select the tab and go to 2 ADD

OBJECTS OF TYPE ...

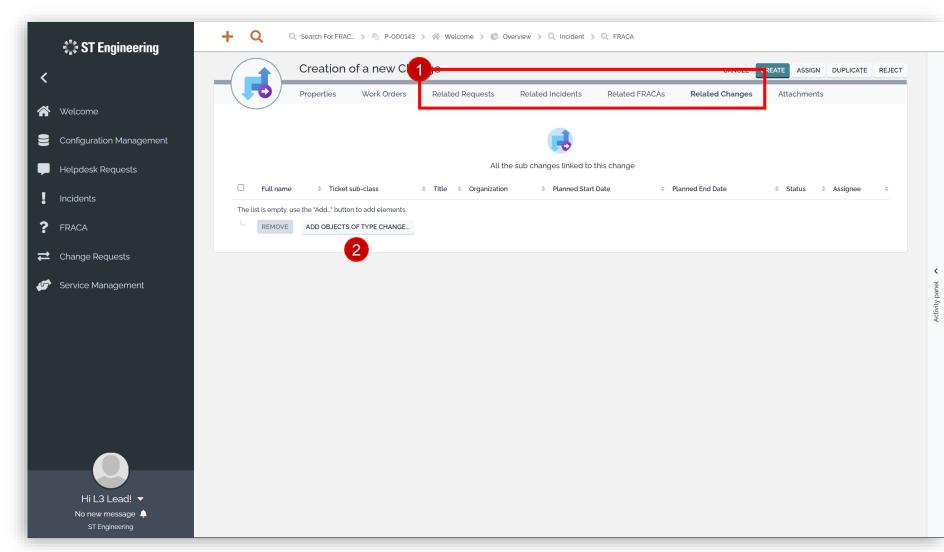

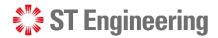

### **Creating a New Change Request (9)**

Related requests, incidents, FRACAS and Changes Tab

Select the checkboxes of the related subjects and tap **ADD** to link them to the change request.

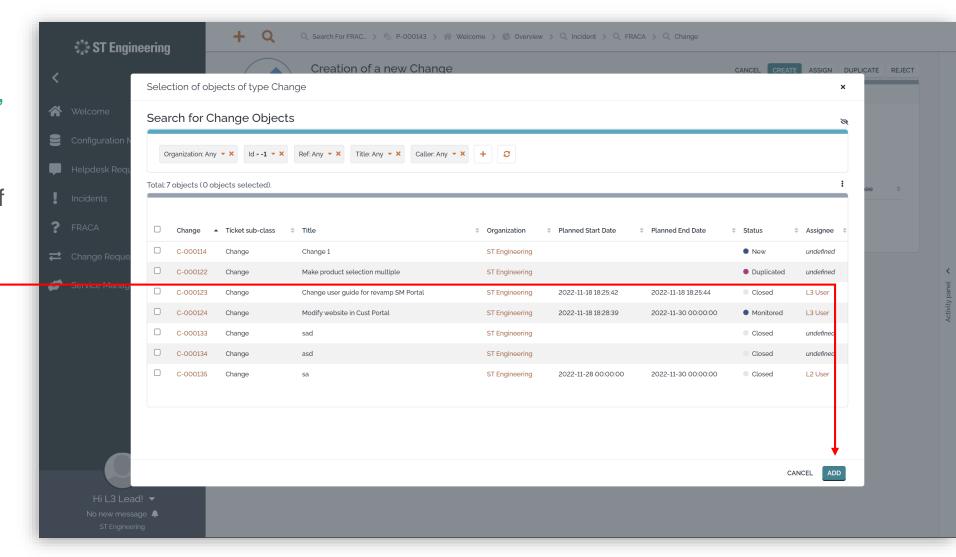

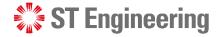

### **Creating a New Change Request (10)**

#### **Add Attachment**

Tap **SELECT A FILE** to - upload an attachment to the change request.

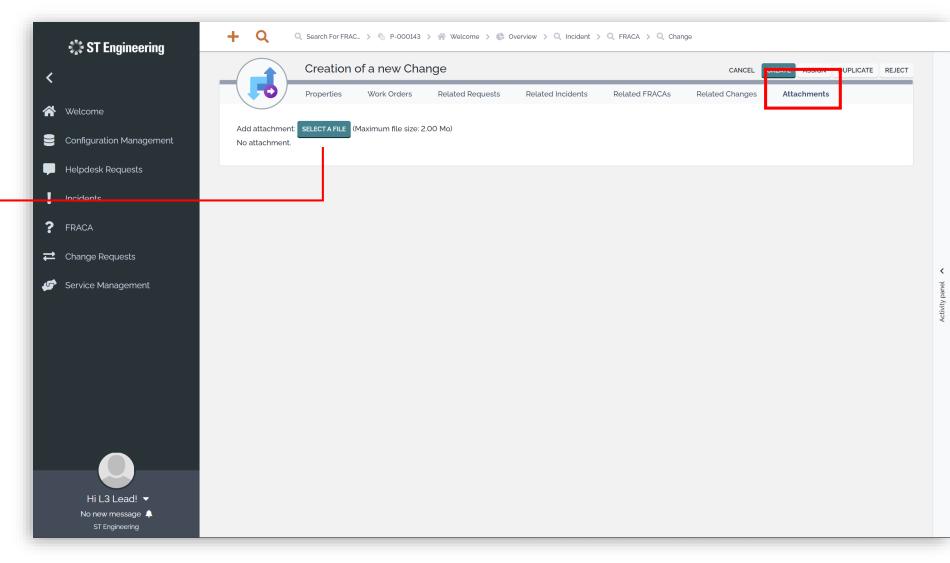

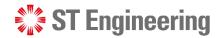

### **Creating a New Change Request (11)**

#### **Create Request Only**

After you have filled in the details, you can **CREATE** the change request.

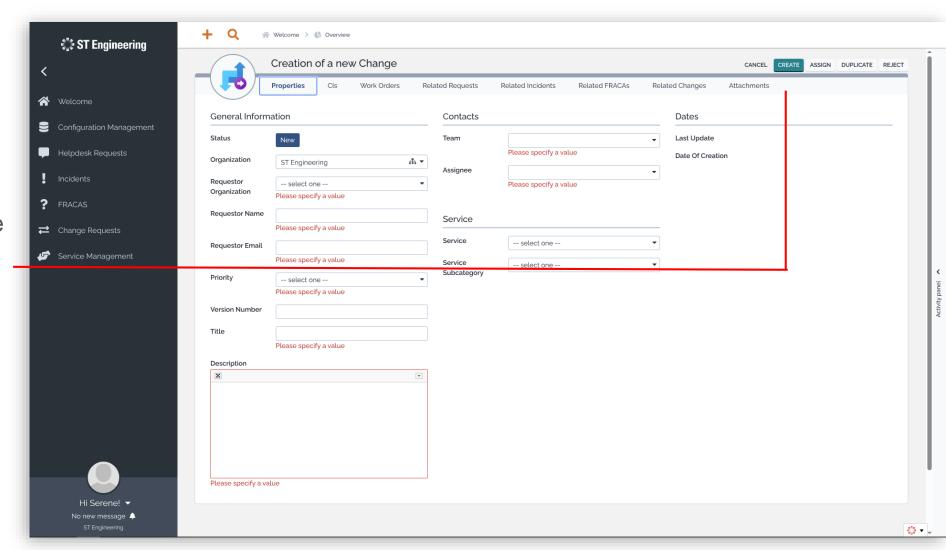

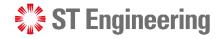

# **Creating a New Change Request (12)**

# **Create Request and Assign Task**

Alternatively, you can **ASSIGN** the task during change request creation.

It automatically creates a change request while assigning the task to selected users.

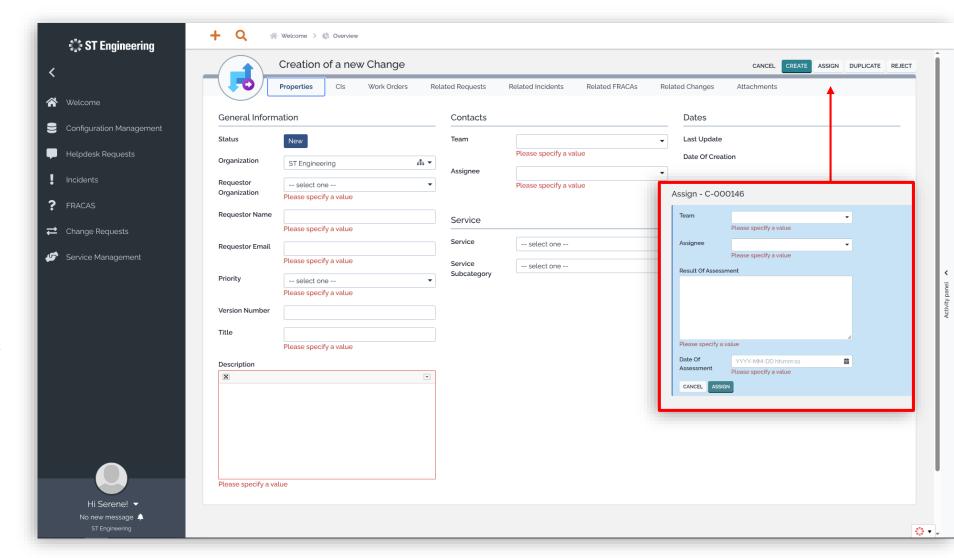

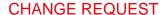

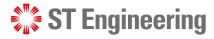

#### **View List of Change Requests**

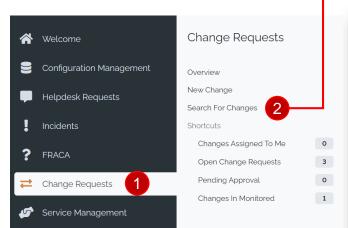

Go to 1 Change Requests

> 2 Search for Changes

to view a list of change

requests.

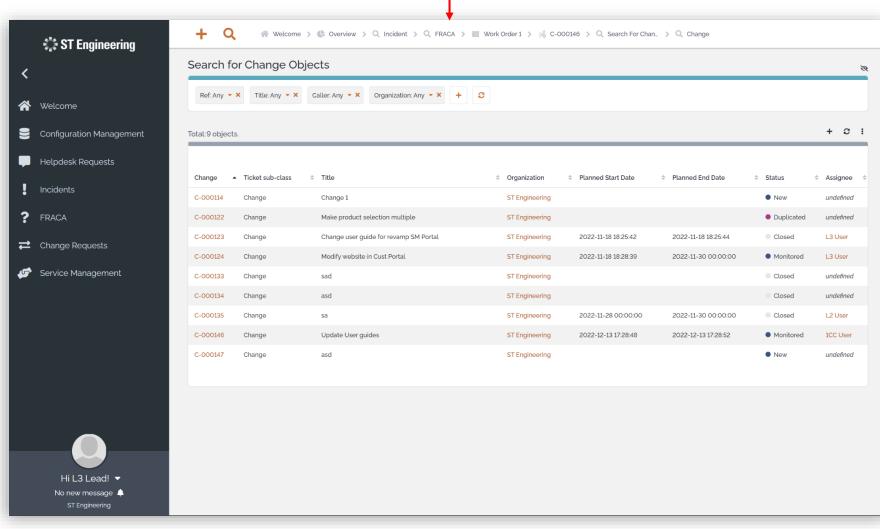

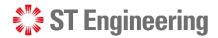

#### **View a Change Request**

Select a **Change ID** to view a change request.

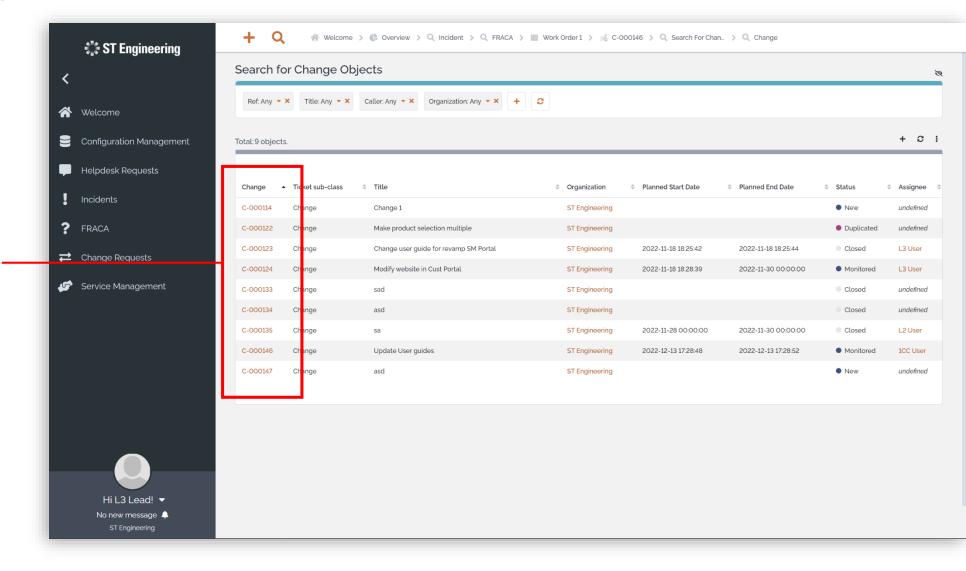

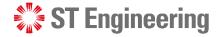

#### **Edit Change Request Information**

Select the edit icon to amend the information on a change request.

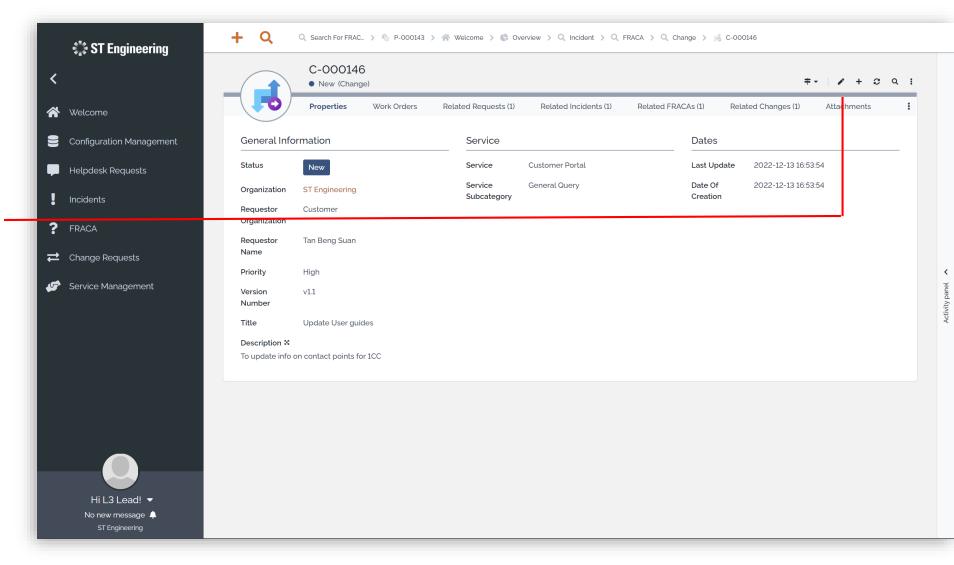

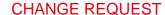

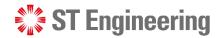

### **Assign or Re-Assign Change Request (1)**

If the request status is

New, you will need to

Assign change request

from the dropdown menu

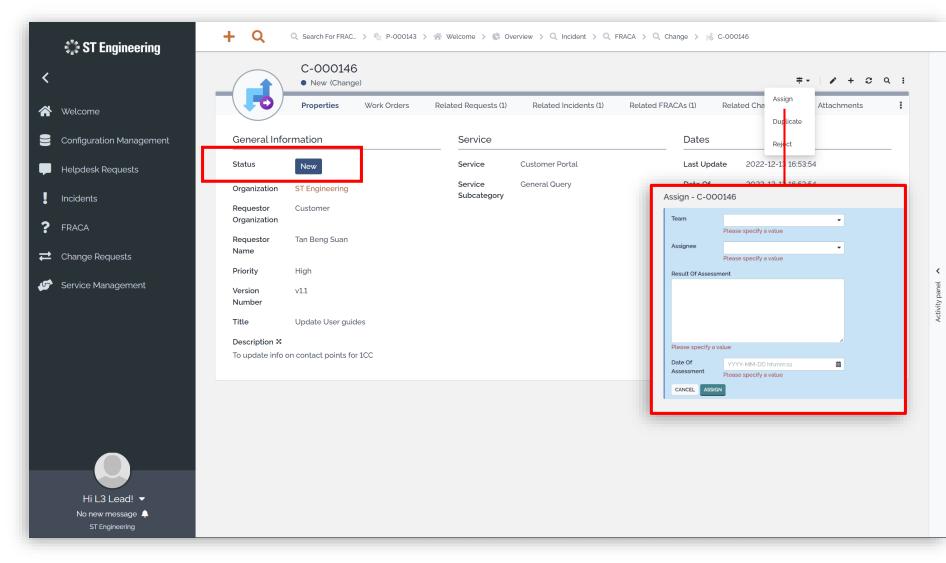

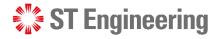

# **Assign or Re-Assign Change Request (2)**

Assigned, you can
Re-Assign incident to
other personnel from
the dropdown menu

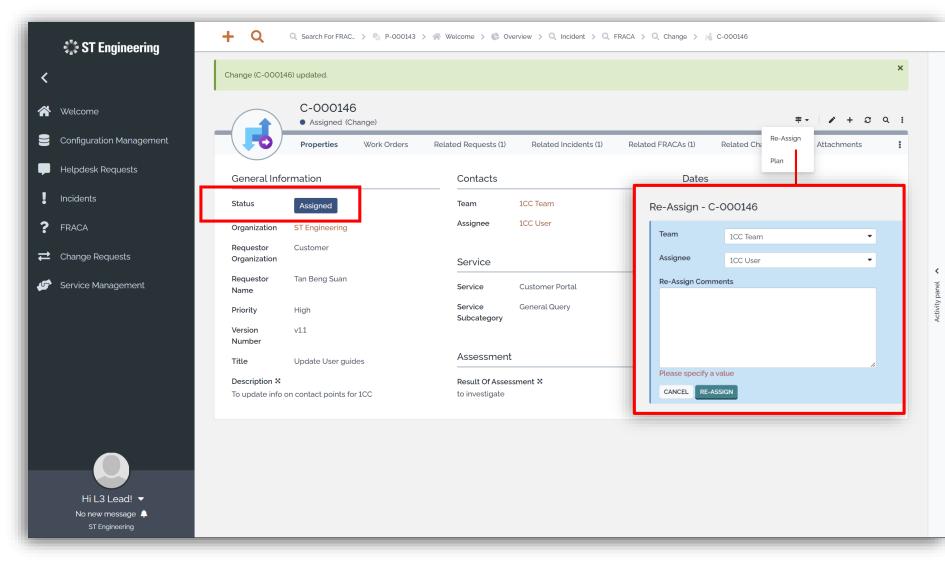

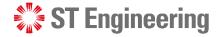

#### **Duplicated Change Request**

If the created change request is a duplicated copy, mark the request as **Duplicated** 

Note: Inform your Team

Lead that there is a

duplicated change request

for them to close the case.

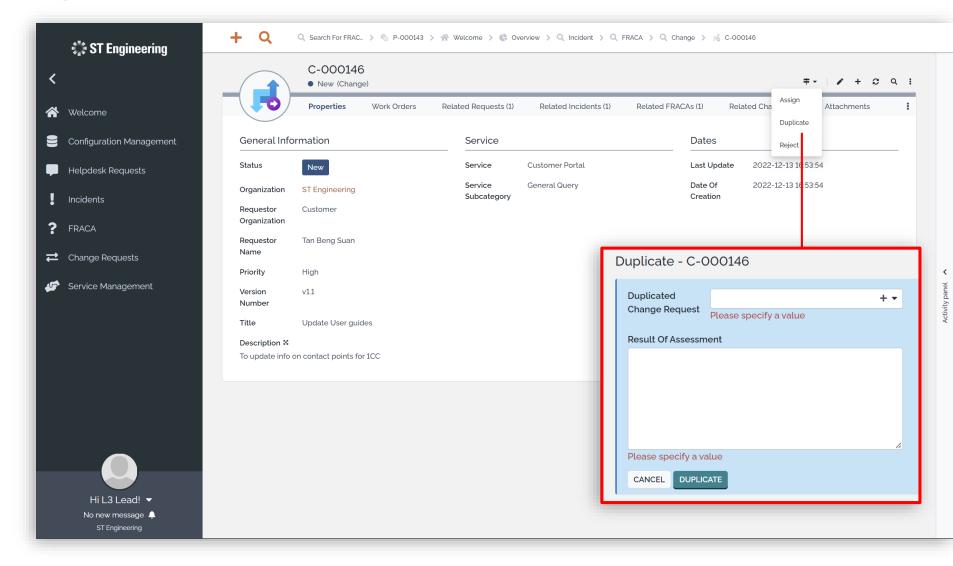

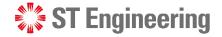

#### **Rejected Change Request**

If the created change request is rejected or discontinued, mark the request as **Reject** 

**Note:** Inform your Team
Lead that the request has
been rejected for them to
close the case.

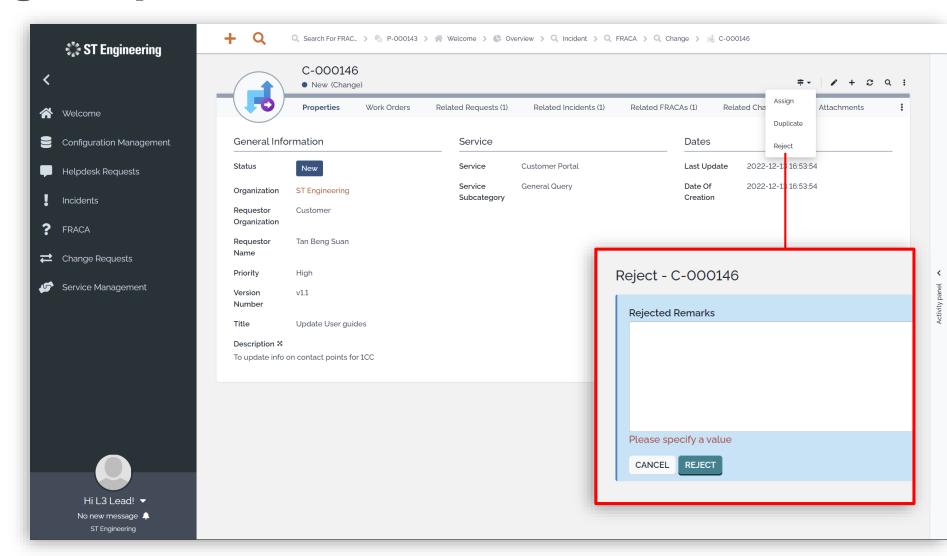

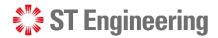

#### **Create a Plan or Re-Plan (1)**

Once a Task is **Assigned**, a **Plan** can be created for the request.

**Note:** Inform your Team Leader after submitting your plan details to get his/her approval.

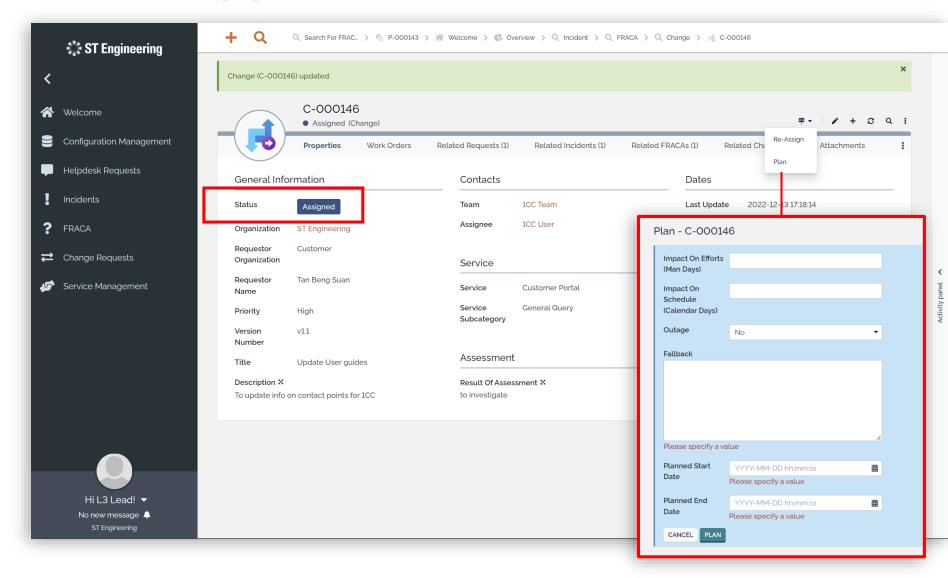

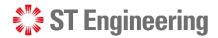

# **Create a Plan or Re-Plan (2)**

If your Plan is **rejected**, you will need to **Re-Plan** your request.

Note: Inform your Team
Leader after resubmitting
your plan details to get
his/her approval.

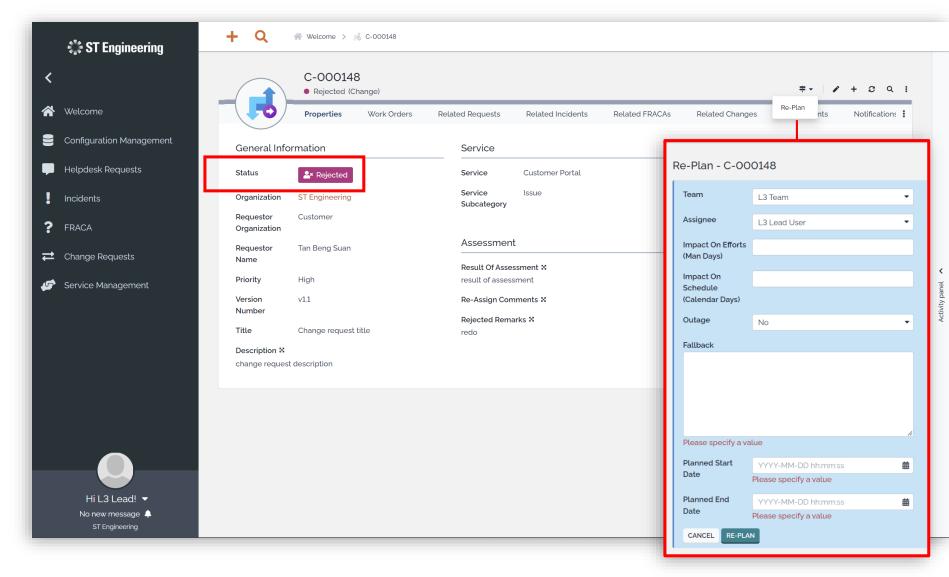

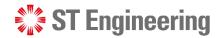

#### **Approve or Reject Plan**

Your **Team Lead** can either **Approve** or **Reject** your submitted plan(s).

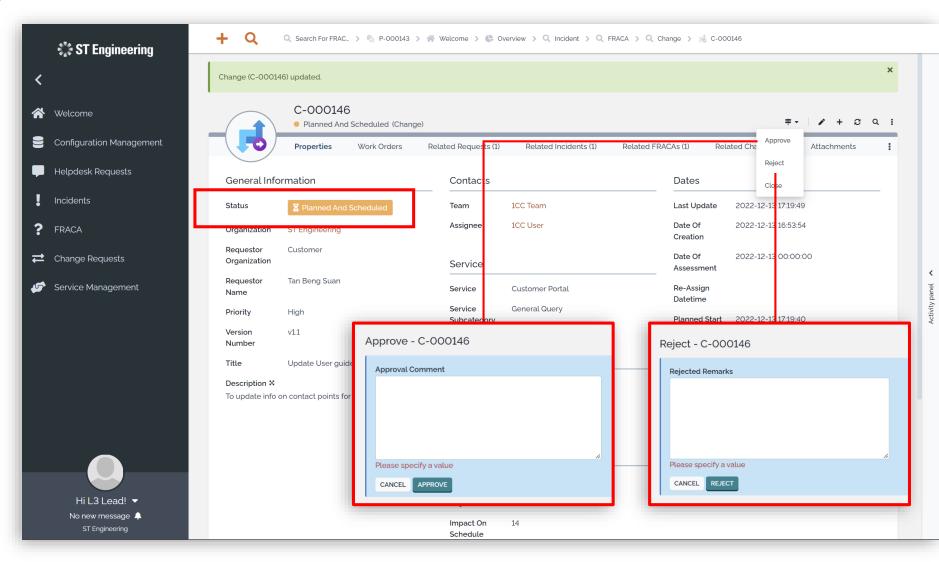

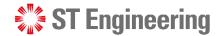

#### **Implement Plan**

Once your plan is approved, you can Implement your plan.

Note: Inform your Team

Leader after implementation
to get him/her to observe or
close the case.

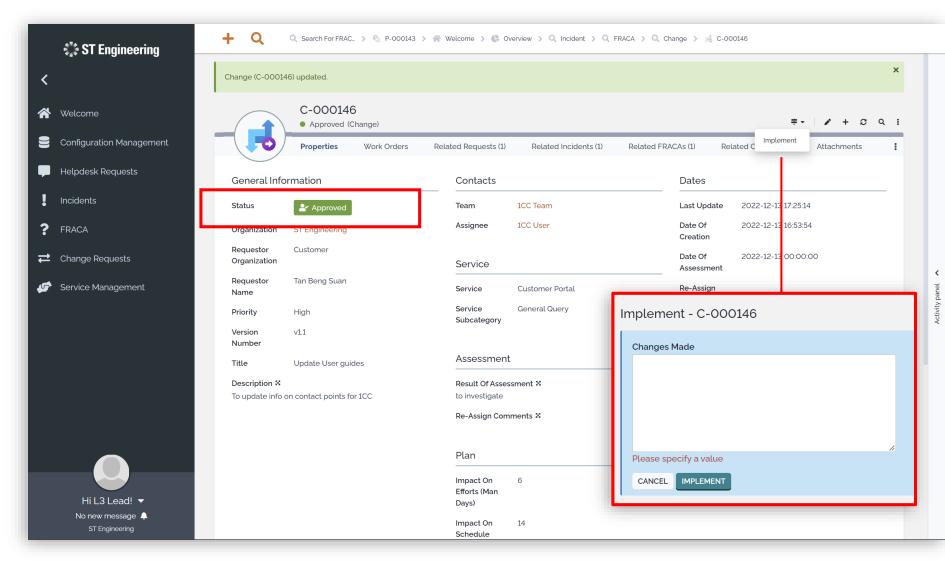

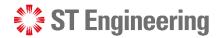

### **Monitor Implementation**

- 1 Your Team Lead can
  Monitor the
  implementation if the
  change request requires
  some observation time.
- 2 Otherwise, he can close the case if it is completed.

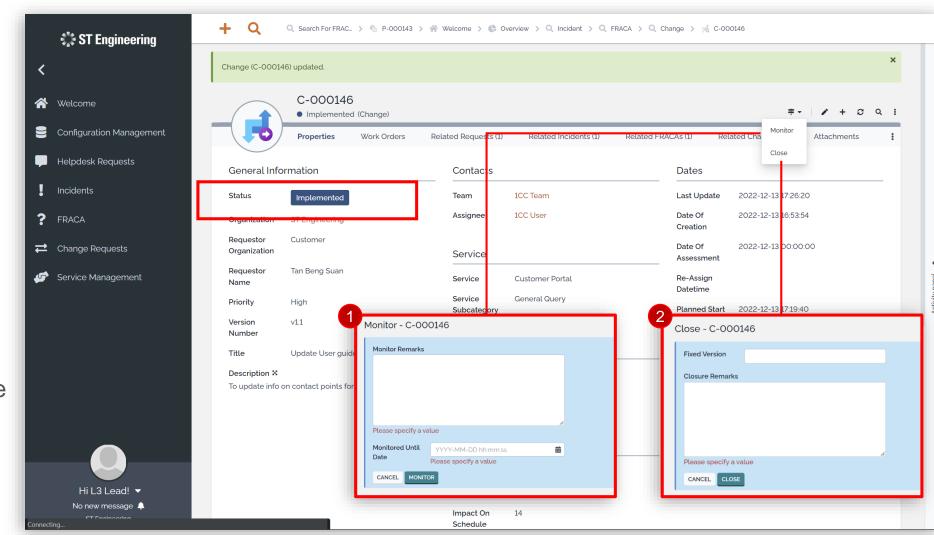

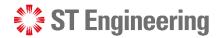

## Re-Open and Assign Plan

- 1 If your Team Lead finds issues during monitoring stage, he can **Re-Open** and assign Plan back to L2/L3 Team.
- 2 Or he can **Close** case if it is completed.

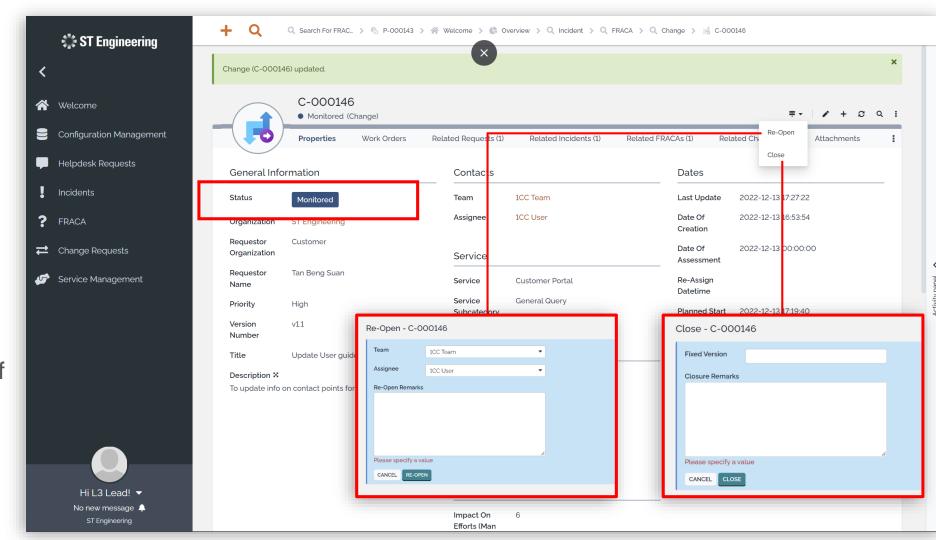

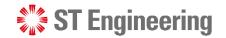

### **Close Change Request**

Once status is **Closed**, it cannot be re-opened.

You can only create a new change request if it requires a follow-up.

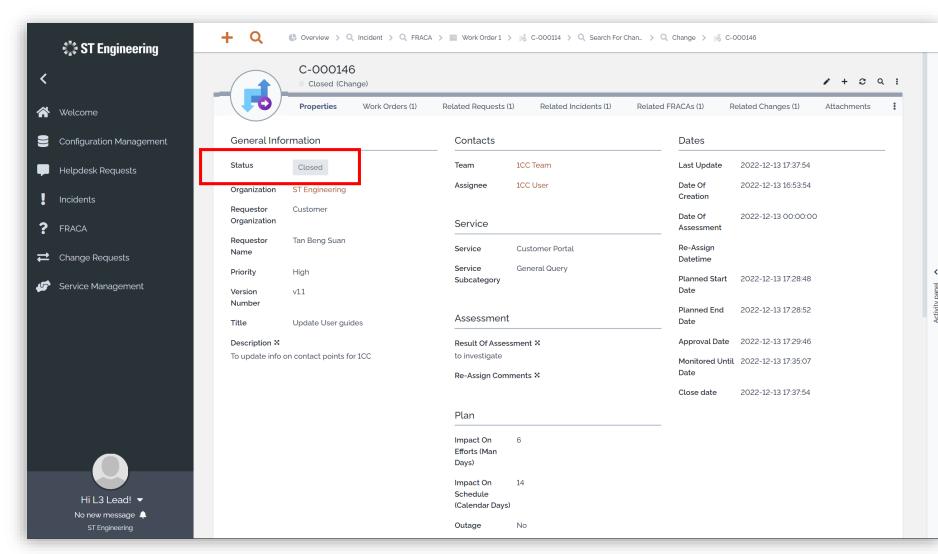

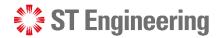

# **Activity Panel (1)**

To check the activity logs for request activity, tap **Activity panel** at the side of the screen.

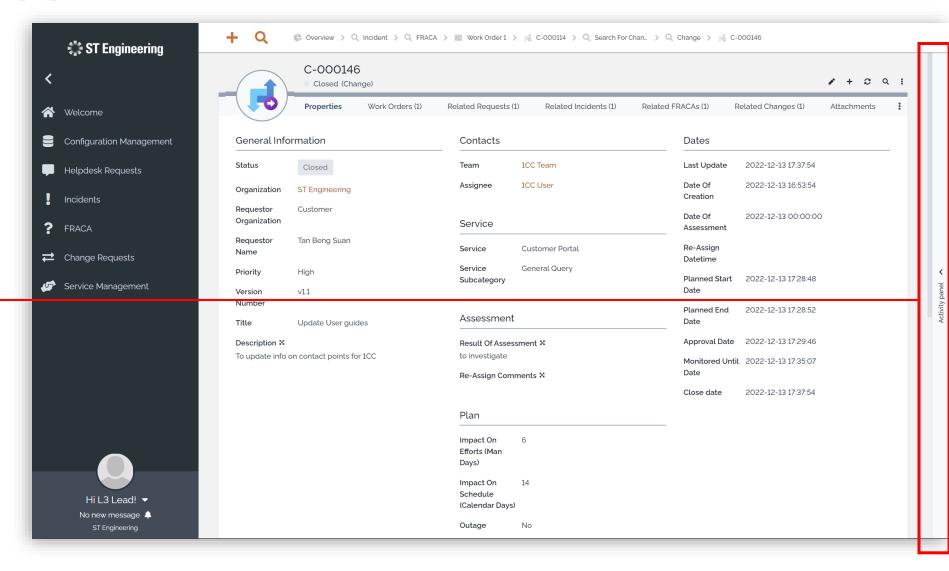

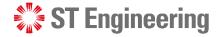

# **Activity Panel (2)**

#### **Activity Logs**

Then select the **Activity Tab** to view activity logs, state changes and edits on the request.

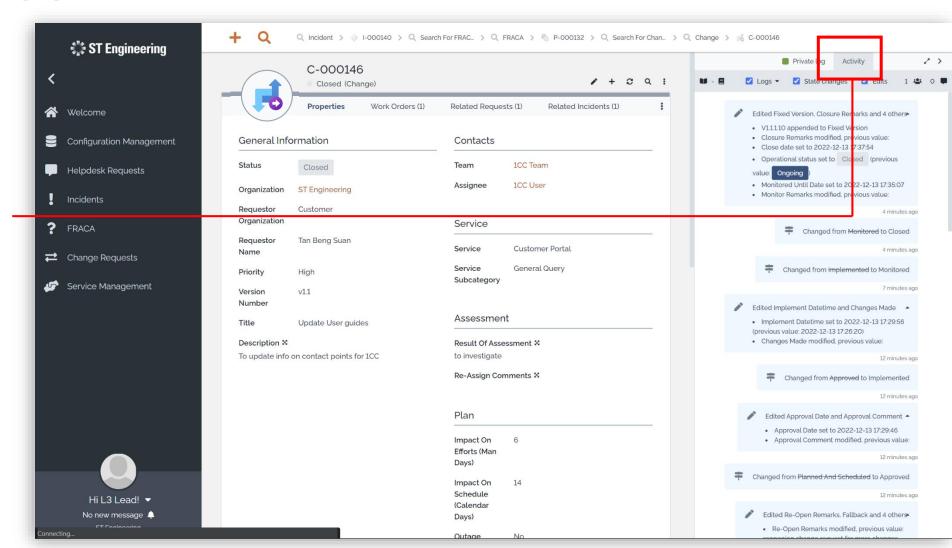

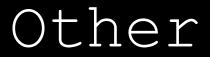

- Export from Table
- List of Contacts
- Preferences

- Change Password
- Logoff

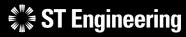

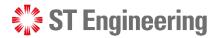

### **Export from Table**

You can export a list of records in CSV, XSL or PDF format from:

- Contacts Table and
- User Requests Table

Tap the dropdown icon and select your export options.

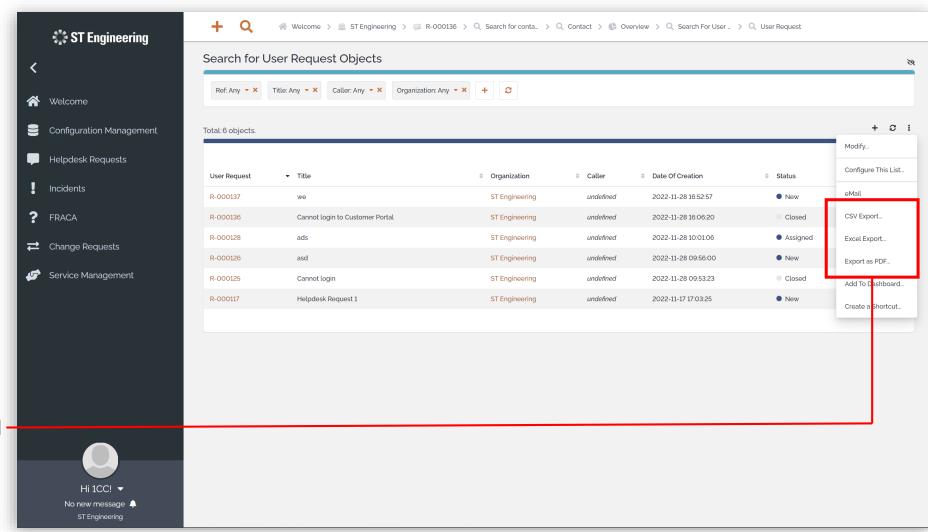

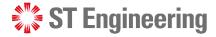

#### **List of Contacts**

Select Configuration

Management > Search

for contacts to view a

list of contacts in your

organization.

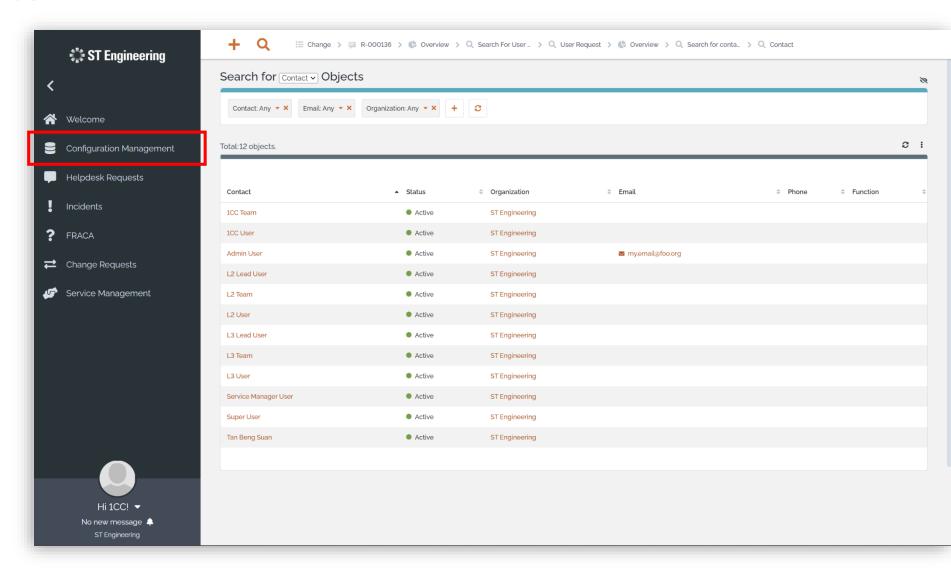

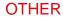

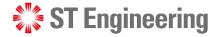

#### **Preferences**

Tap on your name to view dropdown list and select **Preferences** to change the elements of the user interface.

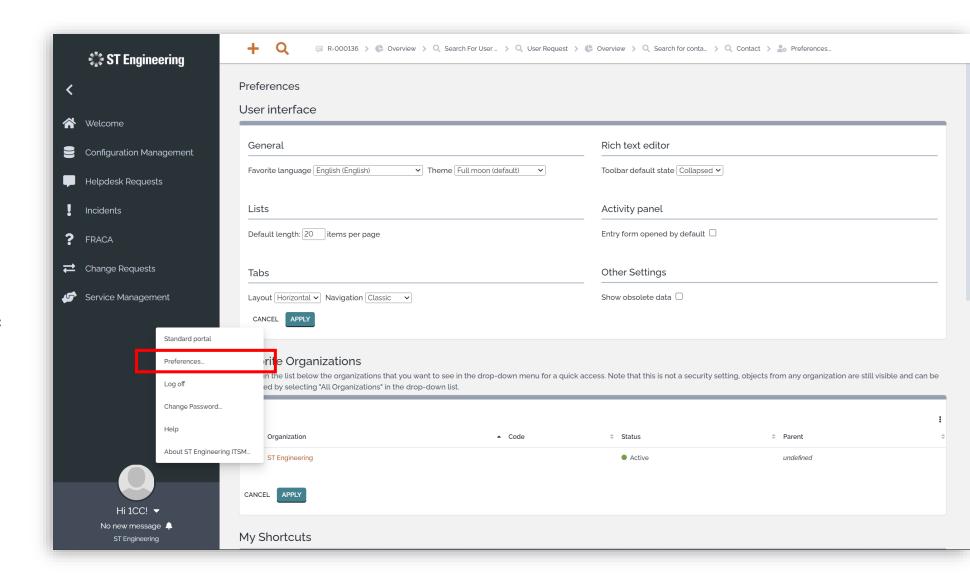

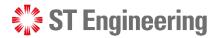

### **Change Password**

Tap on your name to view dropdown list and select **Change Password.** It will redirect you to a page to change your password.

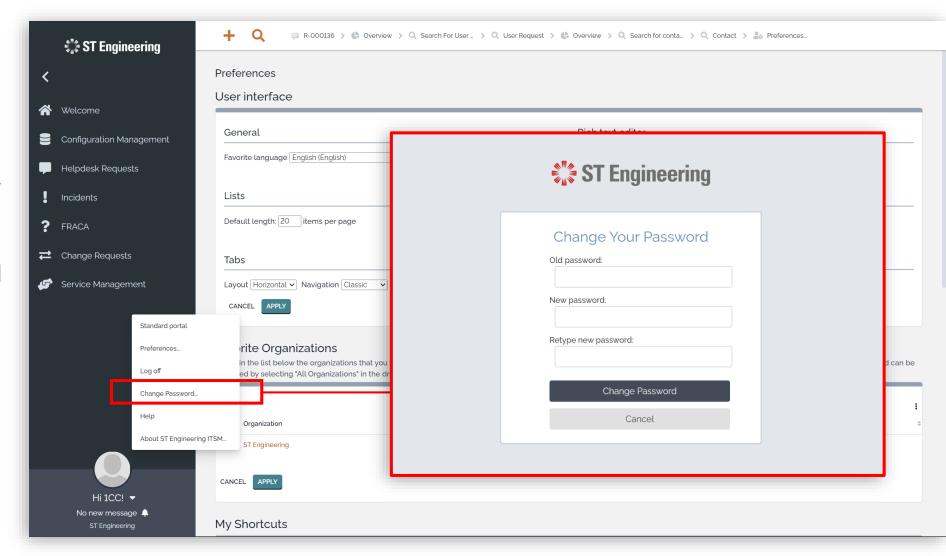

#### **OTHER**

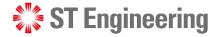

### Logoff

Tap on your name to view dropdown list and select **Log off.** You will return to login page.

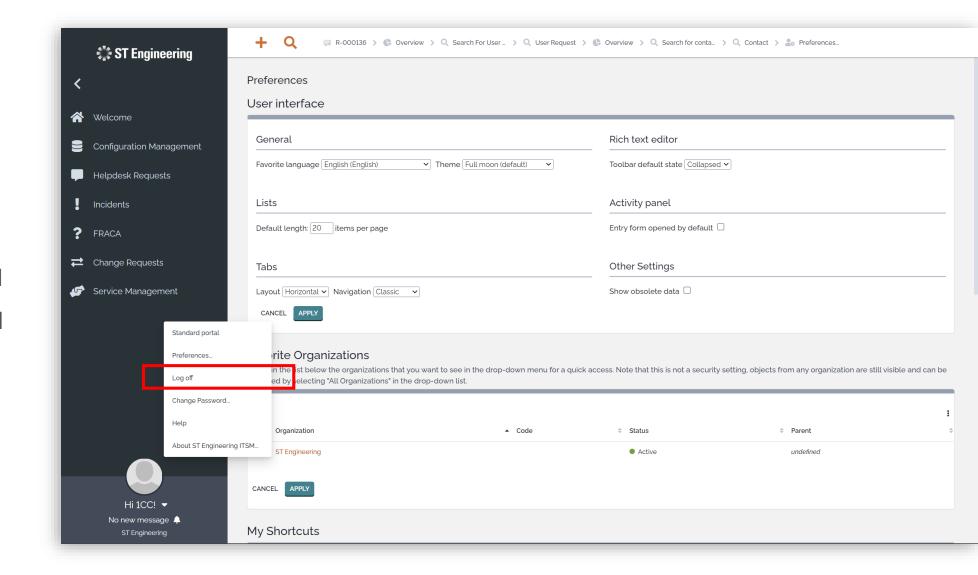

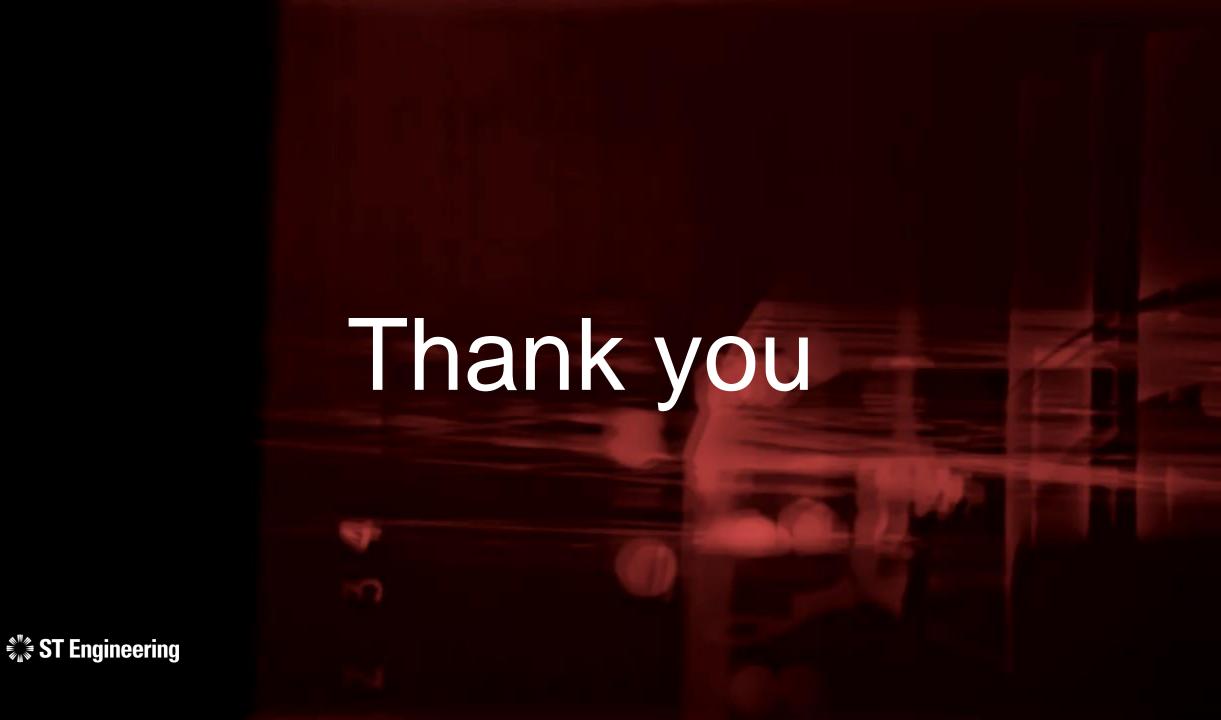